# Kurzanleitung

**IP-Adressen automatisch beziehen mit Windows 8**

KurpfalzTEL Gesellschaft für Telekommunikation mbH

Sitz der Gesellschaft: Eschenweg 6, St. Leon - Rot, Baden-Württemberg; Handelsregister Mannheim HRB 351894; USt.-Ident-Nr. DE 218875853; Geschäftsführer Erdinc Bozal;<br>Bankverbindung: Volksbank Wiesloch eG; IBAN: DE04 6729

Drücken Sie Sie gleichzeitig die **Windows-** und die **X**-Taste. Klicken Sie danach im Auswahlmenü auf **Systemsteuerung**.

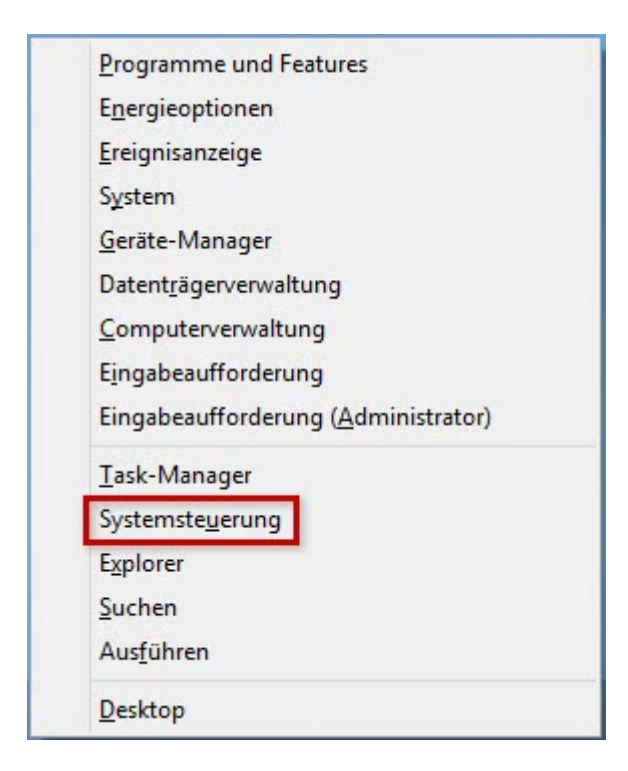

### **Schritt 2**

Öffnen Sie mit einem Doppelklick das **Netzwerk- und Freigabecenter**.

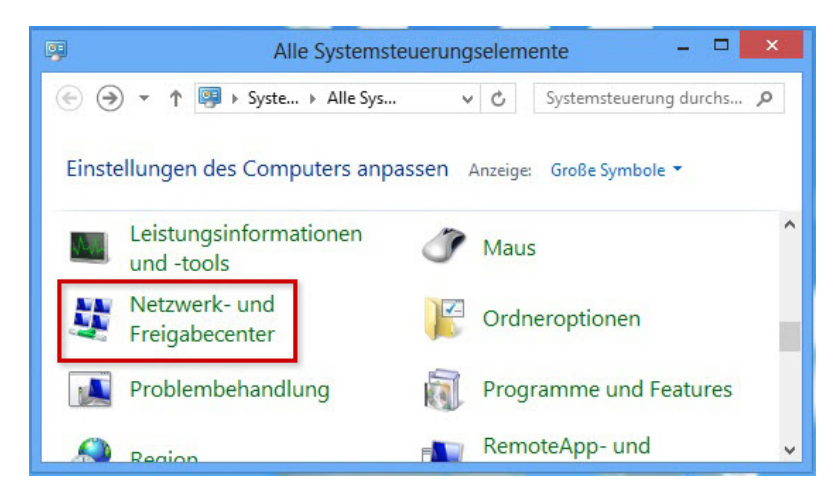

KurpfalzTEL Gesellschaft für Telekommunikation mbH

Sitz der Gesellschaft: Eschenweg 6, St. Leon - Rot, Baden-Württemberg; Handelsregister Mannheim HRB 351894; USt.-Ident-Nr. DE 218875853; Geschäftsführer Erdinc Bozal;<br>Bankverbindung: Volksbank Wiesloch eG; IBAN: DE04 6729

Klicken Sie jetzt links oben auf **Adaptereinstellungen ändern**.

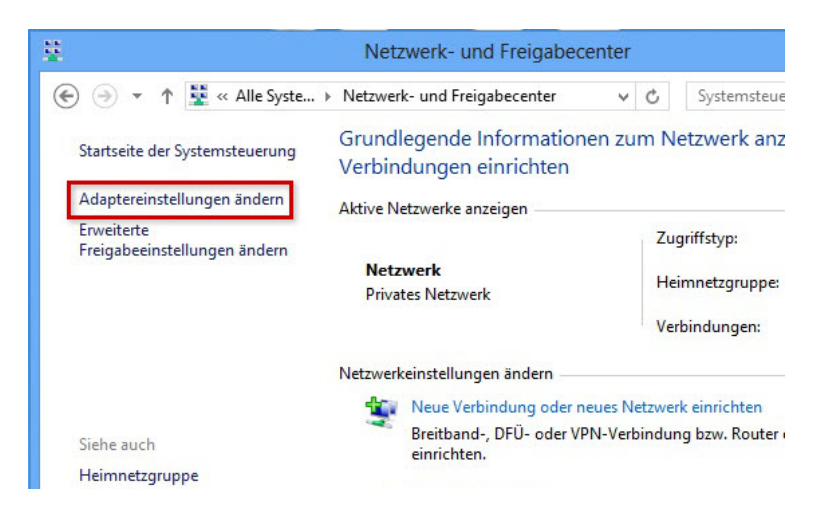

## **Schritt 4**

Sie sehen nun alle Netzwerkverbindungen Ihres Computers. Klicken Sie mit der rechten Maustaste auf die Verbindung zu Ihrem Router/Modem. Wählen Sie dann aus dem Kontextmenü **Eigenschaften** aus.

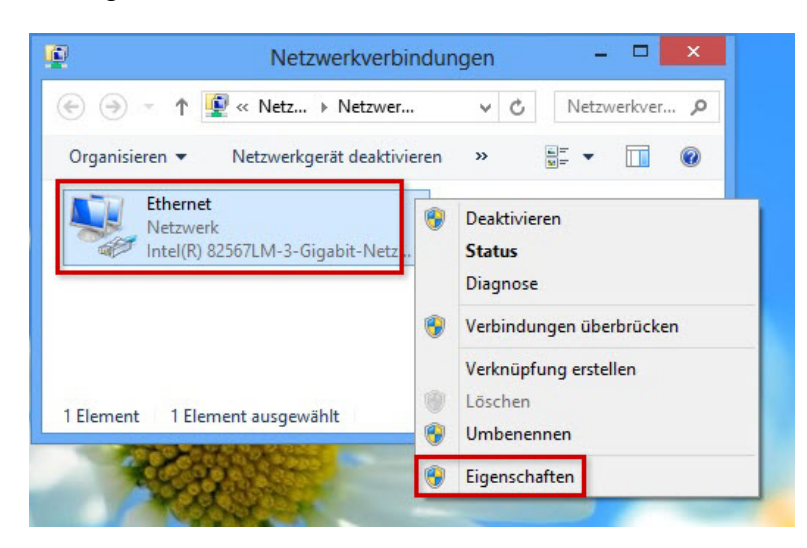

Sitz der Gesellschaft: Eschenweg 6, St. Leon - Rot, Baden-Württemberg; Handelsregister Mannheim HRB 351894; USt.-Ident-Nr. DE 218875853; Geschäftsführer Erdinc Bozal;<br>Bankverbindung: Volksbank Wiesloch eG; IBAN: DE04 6729

Markieren Sie nun den Eintrag **Internetprotokoll Version 4 (TCP/IPv4)** und klicken Sie auf **Eigenschaften**.

#### ACHTUNG:

Klicken Sie direkt auf den Text des Eintrags **Internetprotokoll Version 4 (TCP/IPv4)**, nicht auf den Haken links davon. Nur wenn der Haken gesetzt ist, funktioniert die Verbindung zu Ihrem Router/Modem.

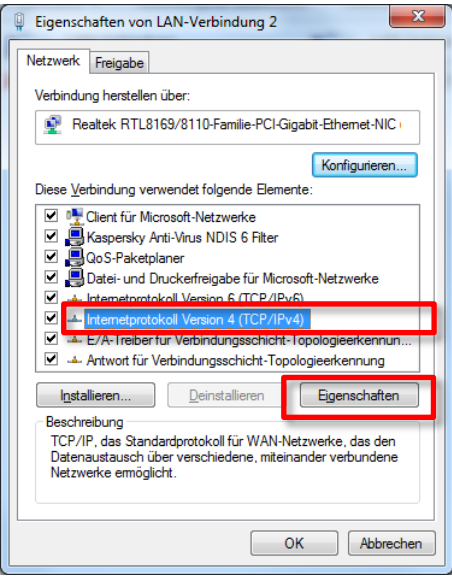

### **Schritt 6**

Aktivieren Sie jetzt die Optionen **IP-Adresse automatisch beziehen** und **DNS-Serveradresse automatisch beziehen**. Speichern Sie diese Einstellung mit einem Klick auf **OK**.

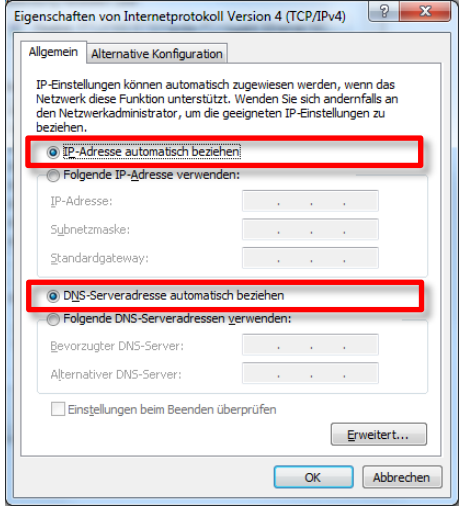

KurpfalzTEL Gesellschaft für Telekommunikation mbH

Sitz der Gesellschaft: Eschenweg 6, St. Leon - Rot, Baden-Württemberg; Handelsregister Mannheim HRB 351894; USt.-Ident-Nr. DE 218875853; Geschäftsführer Erdinc Bozal;<br>Bankverbindung: Volksbank Wiesloch eG; IBAN: DE04 6729

Klicken Sie in den noch geöffneten Eigenschaften der Netzwerkverbindung ebenfalls auf **OK**, um die Änderungen abschließend zu speichern.

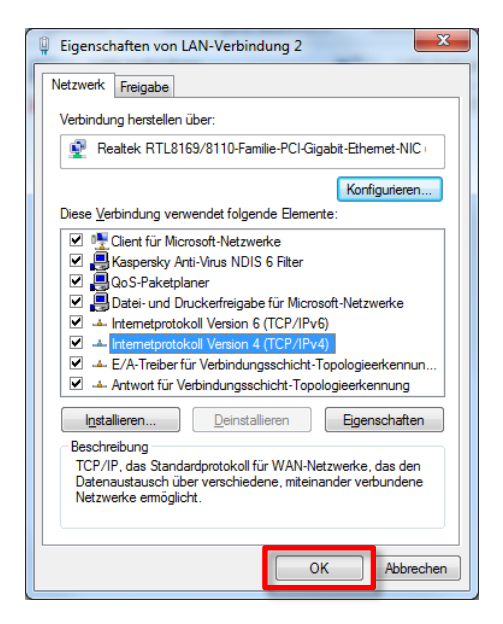

#### **1) Ihre Notizen:**

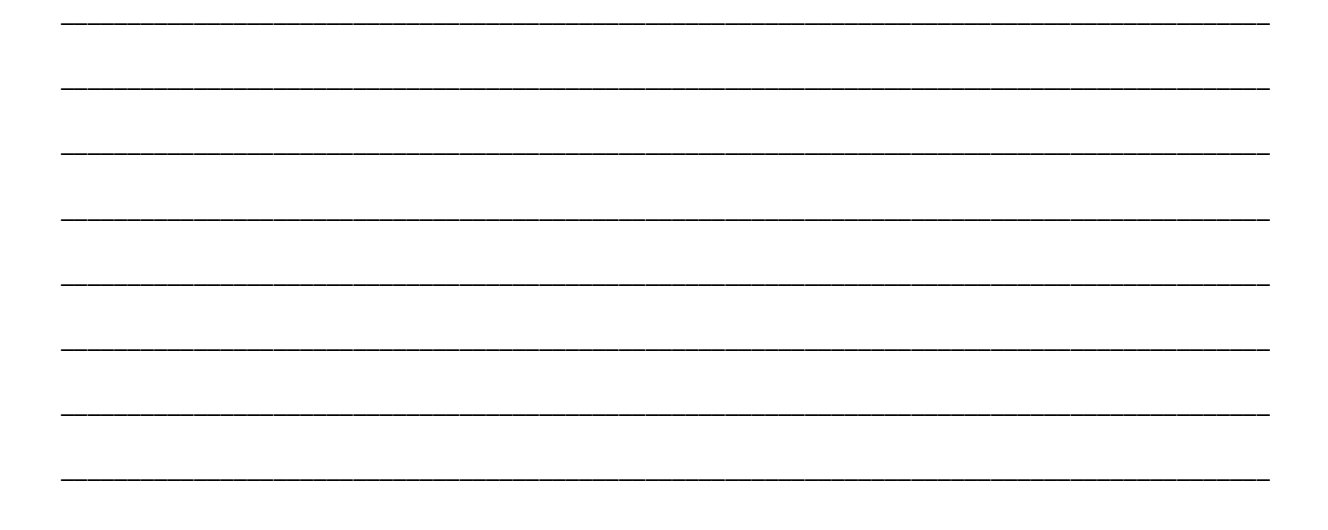

Weitere nützliche Tipps & Tricks Sie unter [http://www.avm.de.](http://www.avm.de/) Sollten Sie Unterstützung benötigen können Sie sich gern an unseren Support 06227-1715 0 oder [support @kurpfalztel.net](mailto:support@kurpfalztel.net?subject=E-Mail) wenden.

KurpfalzTEL Gesellschaft für Telekommunikation mbH

5

Sitz der Gesellschaft: Eschenweg 6, St. Leon - Rot, Baden-Württemberg; Handelsregister Mannheim HRB 351894; USt.-Ident-Nr. DE 218875853; Geschäftsführer Erdinc Bozal;<br>Bankverbindung: Volksbank Wiesloch eG; IBAN: DE04 6729